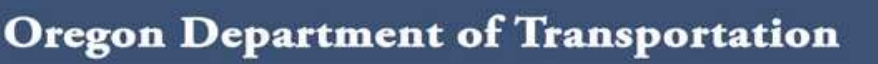

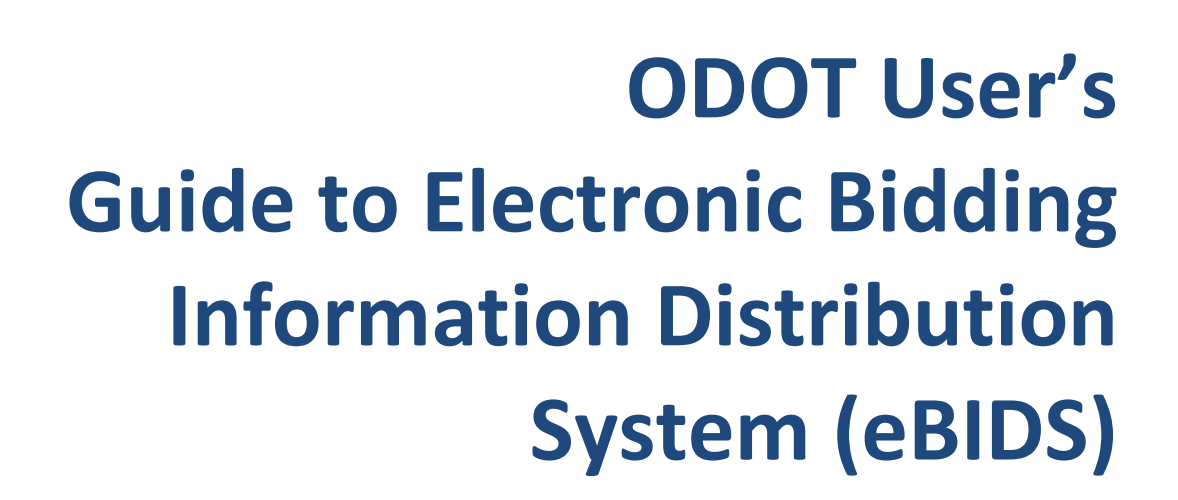

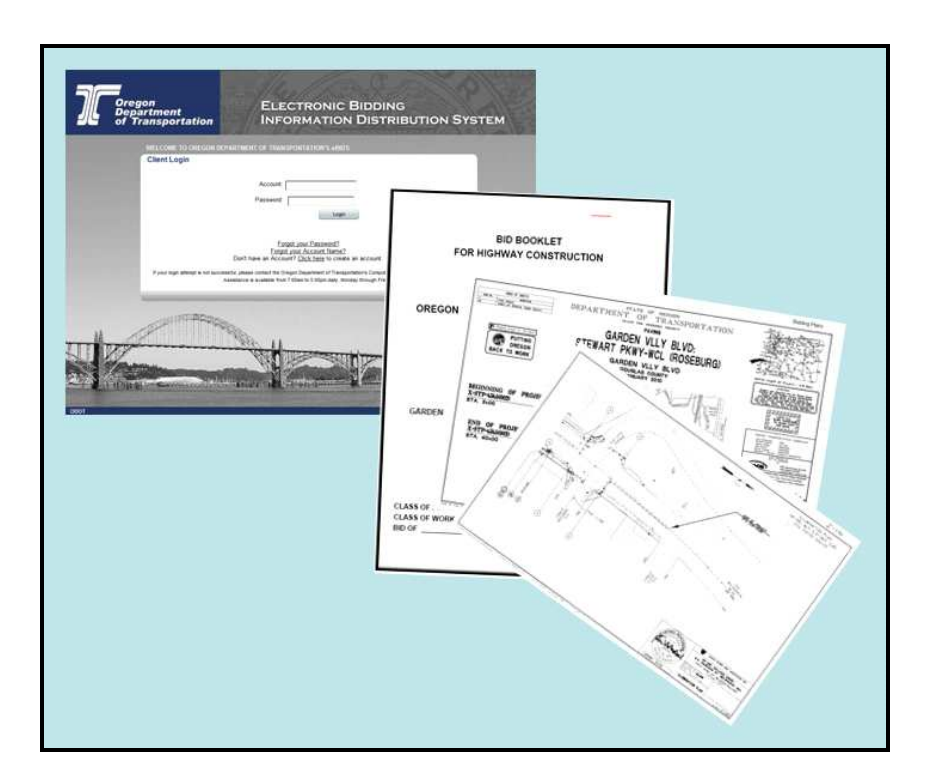

November 2011 Version 1.0

## **Table of Contents**

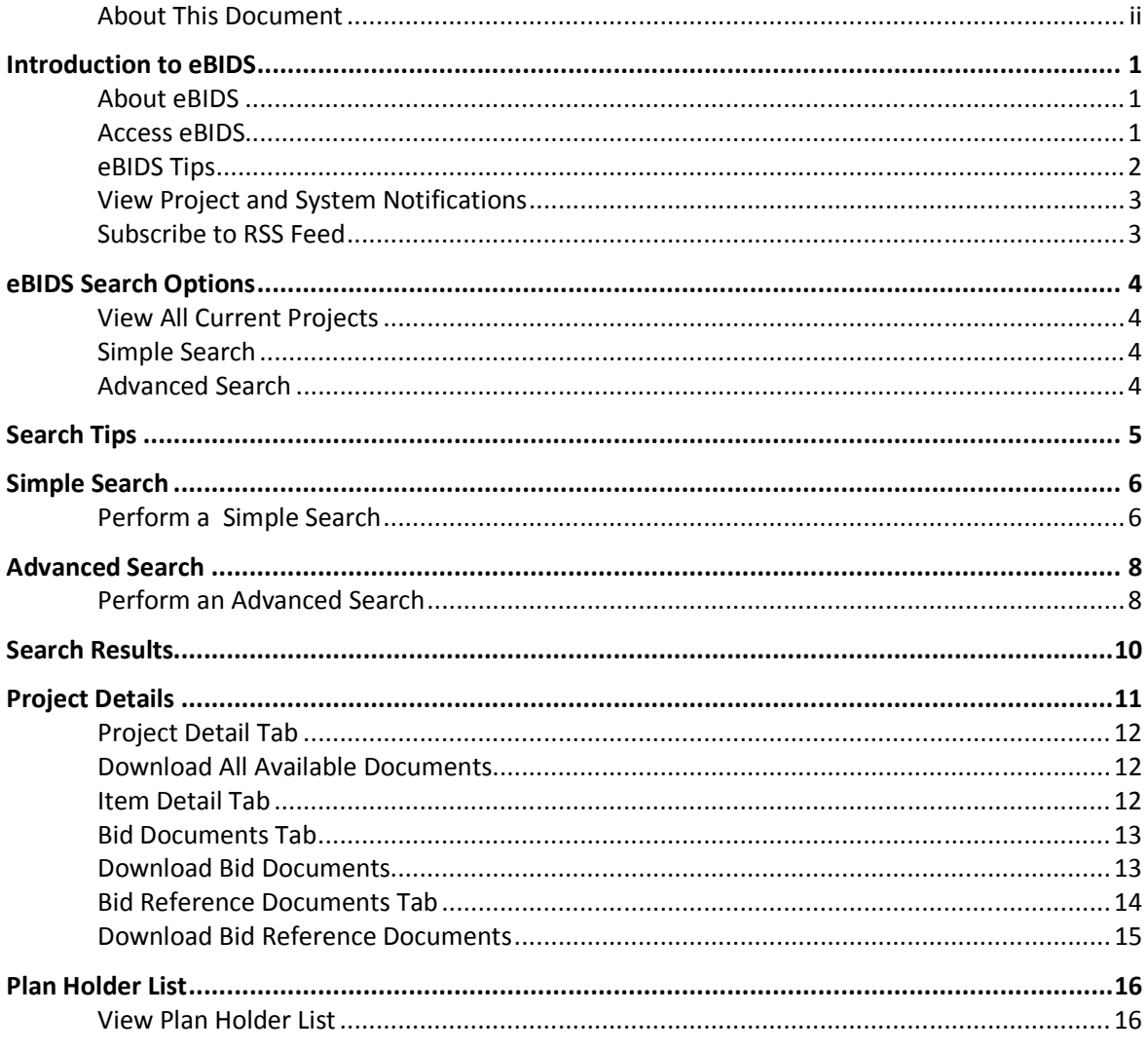

#### **About This Document**

This document provides ODOT staff with an overview of the Electronic Bidding Information Distribution System (eBIDS), along with step-by-step instructions on using eBIDS to locate, view and download bid and bid reference documents issued for ODOT's design-bid-build highway construction projects.

## **Introduction to eBIDS**

**About eBIDS** eBIDS allows interested parties to locate, view and download bid and bid reference documents issued for ODOT's highway construction projects. External users may also use eBIDS to register as plan holders on projects.

> eBIDS **only** contains bid-related documents for ODOT design-bid-build projects. Bid-related documents for A+B+C projects and projects let via methods other than ODOT's Procurement Office – Construction Contracts Unit are **not** available through eBIDs.

**Access eBIDS** ODOT staff, vendors and others may access eBIDS from the website of the ODOT Procurement Office – Construction Contracts Unit at: http://www.oregon.gov/ODOT/CS/CONSTRUCTION/. Click the **eBIDS** link to open the eBIDS home page.

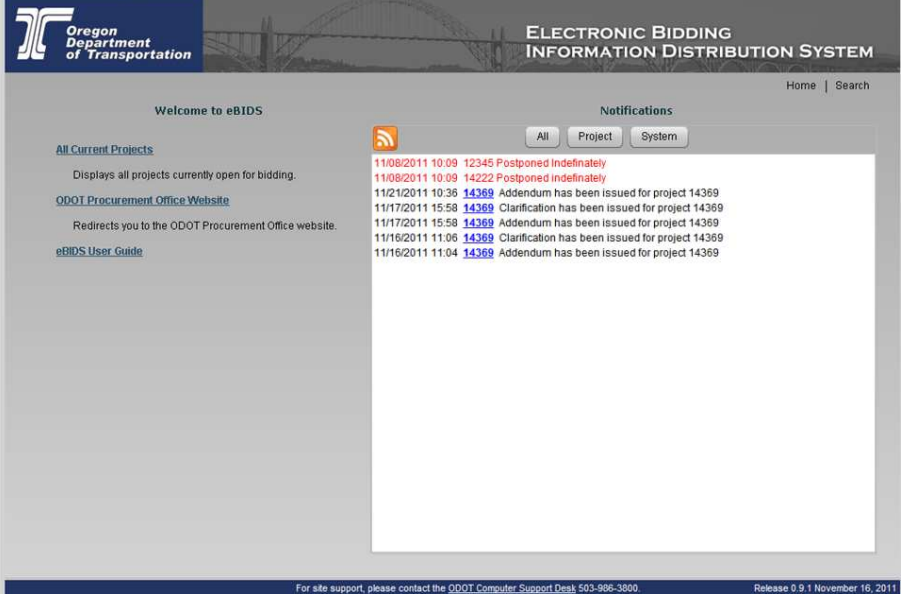

*Note: For quick access in the future, you may want to bookmark or add eBIDS to the Favorites list on your Internet browser.*

From the eBIDS home page, you may:

- View all current projects
- Go to the *Simple Search* page to search for specific projects or to access the *Advanced Search* page
- View project and/or system notifications
- Follow a project or system notification link to the *Simple Search* page and open the corresponding project record

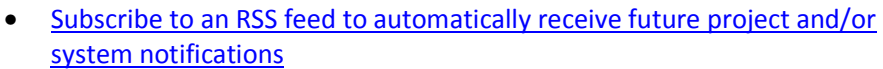

- Go to the ODOT Procurement Office Construction Contracts Unit's website
- Open the online version of this user guide

To close and exit eBIDS, close your Internet browser.

**eBIDS Tips** When using eBIDS, keep these tips in mind:

- eBIDS only contains bid-related documents for highway construction design-bid-build projects advertised in or after January 2012.
- All bid and bid reference documents are available in PDF format. Please contact the ODOT Computer Support Desk if you need Adobe® Reader®.
- Internal ODOT users may use eBIDS to locate bid and bid reference documents for all projects in bidding and post-bidding phases; however, external users may only access documents for projects in the bidding phase.
- Don't use your browser's back and forward navigation buttons to move between windows, pages and tabs. Instead use the links provided on each eBIDS page.
- When an eBIDS user downloads bid or bid reference documents, this does not register the user on the plan holder list.
- Internal ODOT users **cannot** register on the plan holder list. When an external eBIDS user registers on a plan holder list, a 30 to 45-minute delay occurs between when the person registers and when the registration appears on the plan holder list.
- If you need help with eBIDS, contact the ODOT Computer Support Desk at 503-986-3800. Assistance is available from 7 a.m. to 5 p.m., Monday through Thursday, and 8 a.m. to 5 p.m. on Friday.

#### **View Project and**  On the eBIDS home page, project and system notifications appear on the right side of the page. **System Notifications** Click the corresponding button to view **All** notifications, **Project** notifications only or **System** notifications only. **Notifications** Click **All**, **Project** or **System**  All Project System to view the corresponding notifications. 11/08/2011 10:09 12345 Postponed Indefinately Click to add eBIDS 11/08/2011 10:09 14222 Postponed indefinately notifications to your 11/21/2011 10:36 14369 Addendum has been issued for project 14369 RSS feed reader. 11/17/2011 15:58 14369 Clarification has been issued for project 14369 11/17/2011 15:58 14369 Addendum has been issued for project 14369 11/16/2011 11:06 14369 Clarification has been issued for project 14369 11/16/2011 11:04 14369 Addendum has been issued for project 14369 Click a contract number to go to the *Simple Search* page with the selected project listed in the search results. You may also click a **Contract Number** included in a notification to open the *Simple Search* page with the corresponding project listed in the search results. Go to Search Results for more information.

#### **Subscribe to** On the eBIDS home page, you may subscribe to automatically receive an RSS **RSS Feed** feed of future project and/or system-related notifications generated by the eBIDS application.

*To add eBIDS notifications to your RSS feed reader, click the RSS feed* **a** icon.

# **eBIDS Search Options**

eBIDS provides three options for identifying projects that ODOT currently has out to bid.

**View All Current**  On the eBIDS home page, click the **All Current Projects** link to open the **Projects** *Simple Search* page with all current projects listed.

> Go to Search Results for information on viewing and downloading biddingrelated documents associated with current projects listed in the search results.

**Simple Search** On the eBIDS home page, click the **Search** link to open the *Simple Search* page. You may also click the **Go to Simple Search** link on the *Advanced Search* page to open the *Simple Search* page.

> Go to Simple Search for information on performing a simple search using eBIDS.

**Advanced Search** On the *Simple Search* page, click the **Go to Advanced Search** link to open the *Advanced Search* page.

> Go to Advanced Search for information on performing an advanced search using eBIDS. The advanced search offers more search criteria options and should be used when looking for projects in the post-bid phase.

## **Search Tips**

- The *Simple Search* page defaults to all current projects. The *Advanced Search* page offers more search criteria options and should be used when looking for projects in the post-bid phase.
- Enter sufficient search criteria to identify the desired project(s) without returning too many or too few results. The more specific criteria you enter, the better the search results.
- The search process looks for all project records that contain **all** of the search criteria you enter. For example, if you enter a **Contract Number**, **Class of Work** and **County**, then the search results will include each project that contains **all** of these entered criteria.
- The search value you enter is not case sensitive. For example, entering "SMITH" or "smith" or "SmiTH" in the **Project Name** field will produce the same search results.
- You may enter a partial value but the search results will include all projects with this partial value in the searched field. For example, if you only enter "1" in the **Contract Number** field, the search will return all projects which contain a "1" anywhere in the **Contract Number**. If you are not specific enough, this could result in too many matching documents.
- If your search results in no or very few matching projects, reduce your search criteria. For example, search only on **Contract Number**, instead of **Contract Number**, **Class of Work** and **County**.
- If your search results in too many matching projects, increase the number of criteria used in your search. For example, search on **Class of Work** and **County**, instead of just **Class of Work**.
- A maximum of 200 results may be returned with any one search.

## **Simple Search**

**Simple Search**

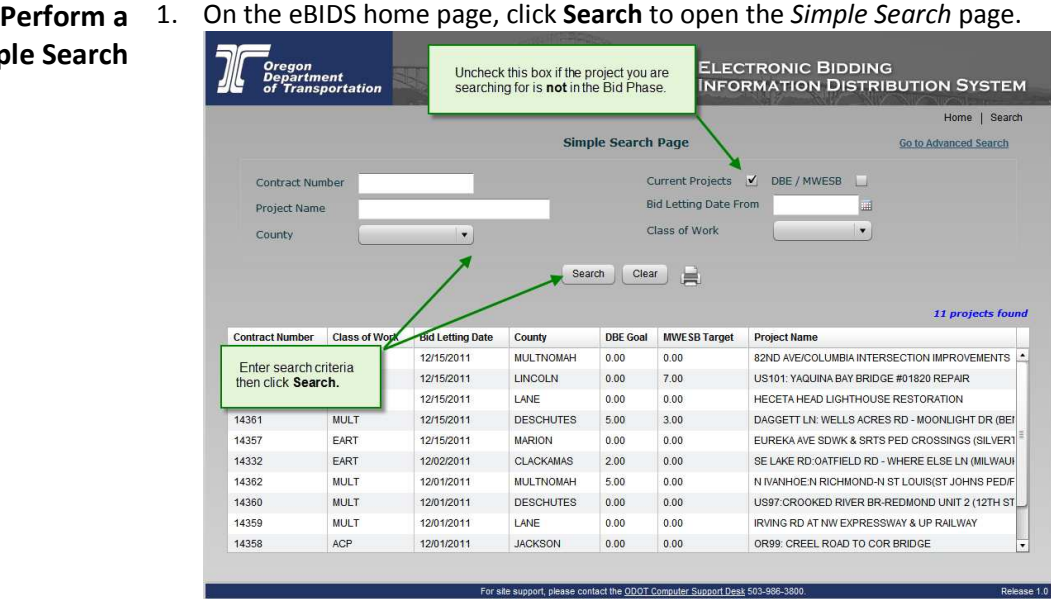

The page opens by default with all of the current projects listed.

- 2. Enter or select search criteria, as applicable, to narrow your search for project(s) you want to locate. Refer to Table 1 for descriptions of the available search criteria and to Search Tips for helpful information on performing an effective search.
- 3. Click **Search**. The system completes the search and displays the results in the lower portion of the window. Refer to **Search Results** for more information.
- 4. Click to print the search results to a selected printer.
- 5. Click **Clear** to clear the entered search criteria and any displayed results.
- 6. Click the **Go to Advanced Search** link to open the *Advanced Search* page. Refer to Advanced Search for more information.
- 7. Click **Home** to return to the eBIDS home page.

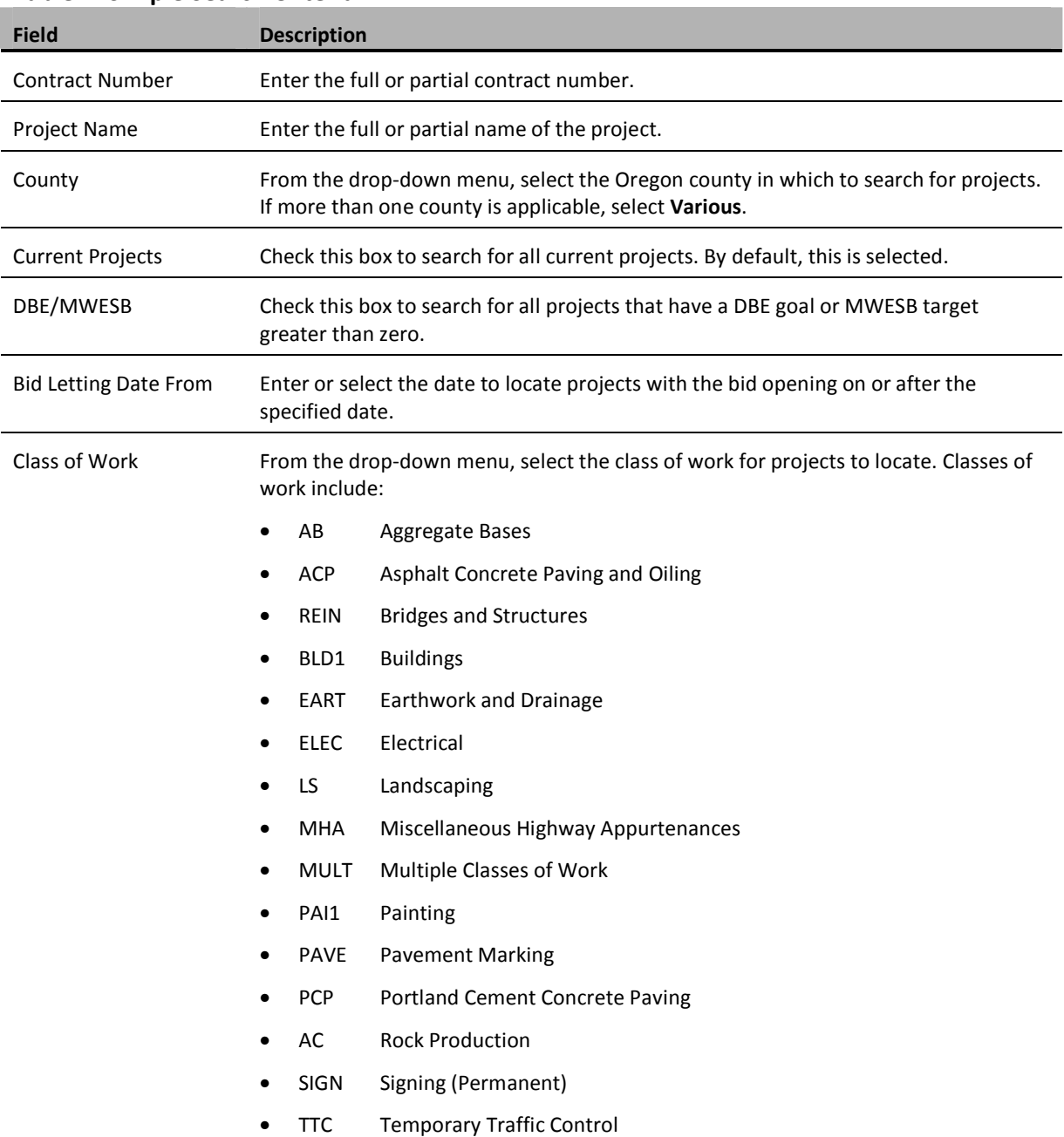

#### **Table 1. Simple Search Criteria**

## **Advanced Search**

**Advanced Search**

- **Perform an**  1. On the eBIDS home page, click **Search** to open the *Simple Search* page.
	- 2. On the *Simple Search* page, click the **Go to Advanced Search** link to open the *Advanced Search* page.

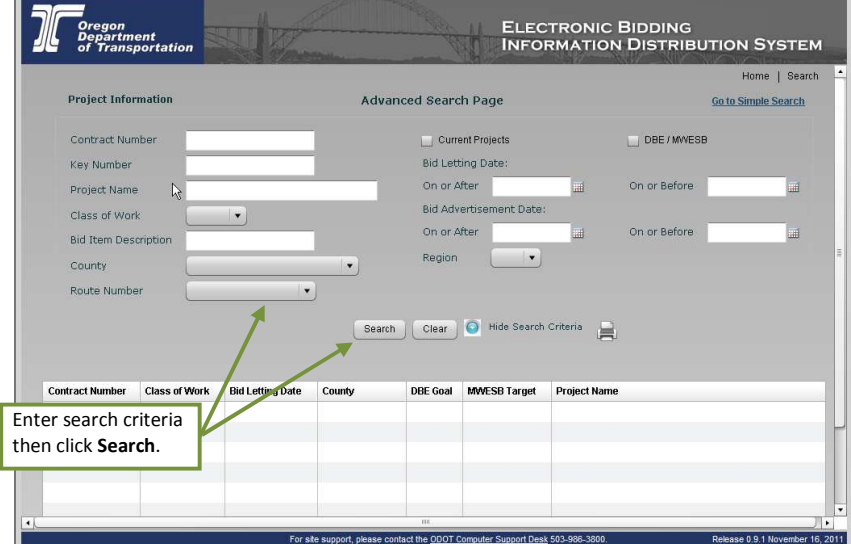

- 3. Enter or select search criteria, as applicable, to narrow your search for the project(s) you want to locate. Refer to Table 2 for descriptions of the available search criteria and to Search Tips for helpful information on performing an effective search.
- 4. Click **Search**. The system completes the search and displays the results in the lower portion of the window. Refer to Search Results for more information.
- 5. Click to print the search results to a selected printer.
- 6. Click **Clear** to clear the entered search criteria and any displayed results.
- 7. Click the **Go to Simple Search** link to return to the *Simple Search* page. Refer to Simple Search for more information.
- 8. Click **Home** to return to the eBIDS home page.

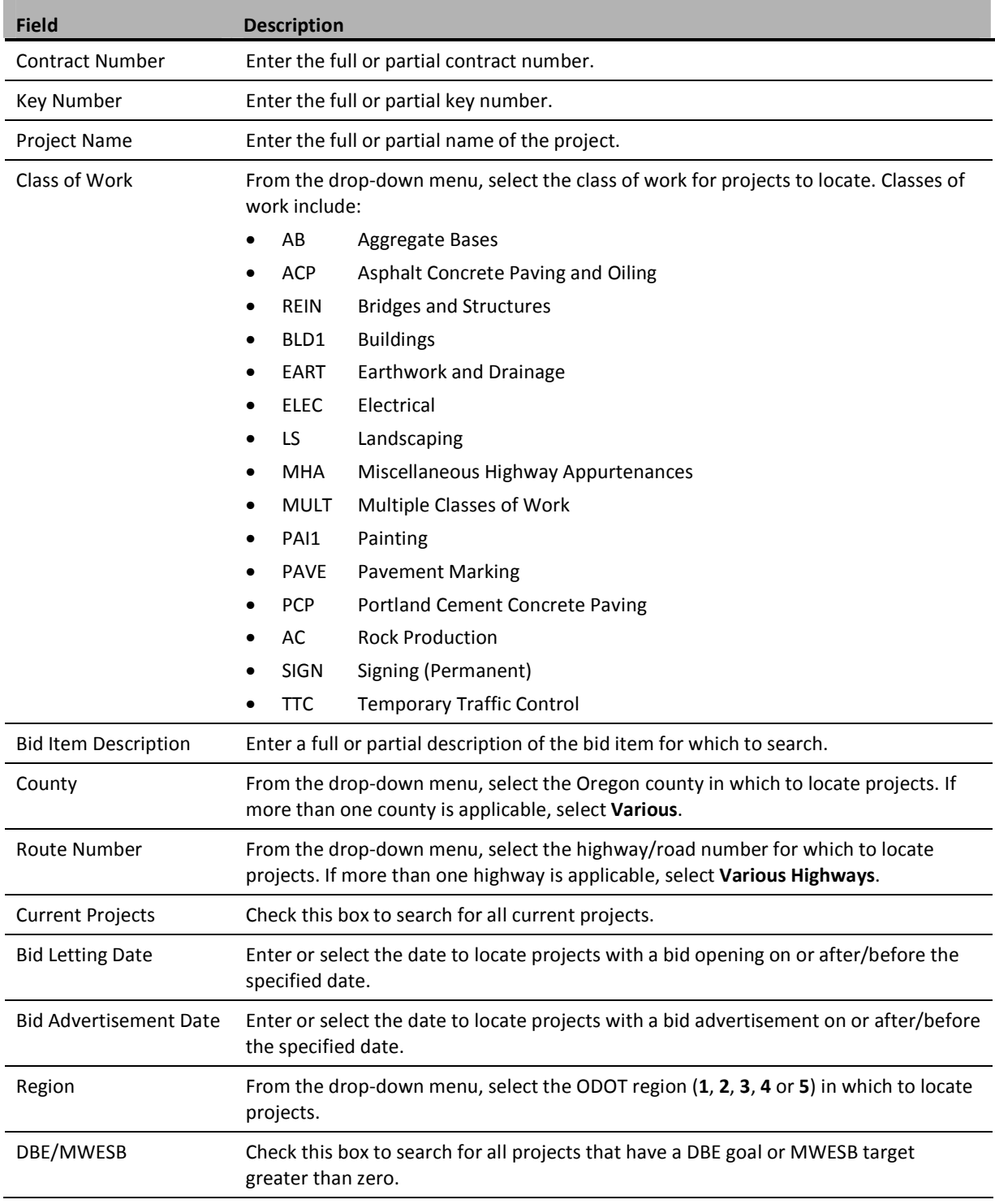

#### **Table 2. Advanced Search Criteria**

## **Search Results**

Once you complete a search, the search results appear in a grid format, below the search criteria fields, in the lower portion of the *Simple Search* or *Advanced Search* page. The number of projects found, matching the search criteria, appears above the search results grid.

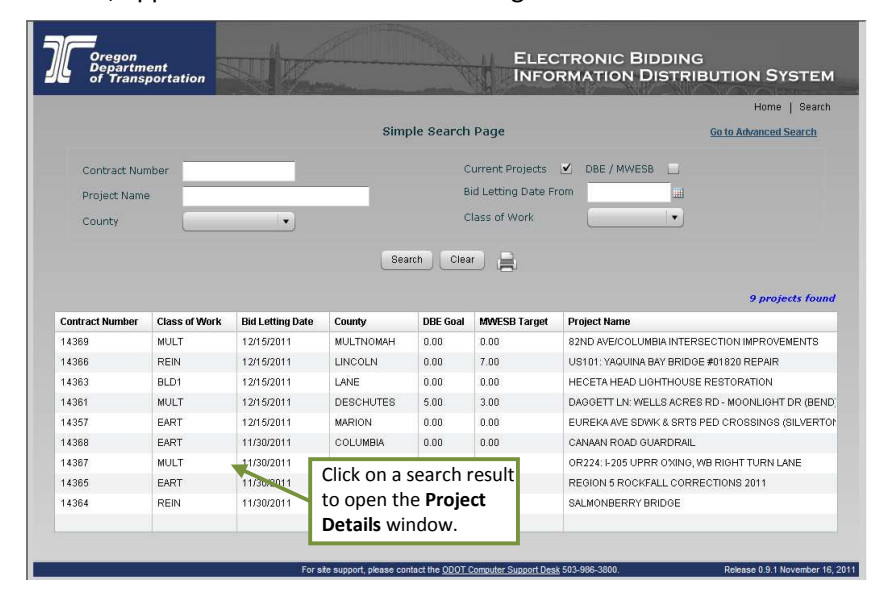

*To open/view a specific project record,* click on the specific search result to open the *Project Details* window. Go to Project Details for more information.

*To sort the search results,* click on a column heading to sort **all** of the search results in ascending or descending order by the selected column category. The default sort is by **Bid Letting Date**, then **Contract Number**.

*To rearrange the search result columns,* select a column header, hold and drag the column to a new location. This column order remains during the current eBIDS session only; it returns to the default order at the next eBIDS session.

*To perform another search,* click **Clear** to clear the existing search criteria and results. Enter the new search criteria and click **Search**.

*To print the search results, click* the print the search results to a selected printer.

*To hide the search criteria on the Advanced Search page, click* **Hide Search Criteria**. This hides the search criteria and changes the button label to **View Search Criteria**. Click the button again to display the *Advanced Search* page criteria; the button changes back to **Hide Search Criteria**.

# **Project Details**

Click on a search result to open the *Project Details* window to view project and item details, along with bid and bid reference documents associated with a selected contract number.

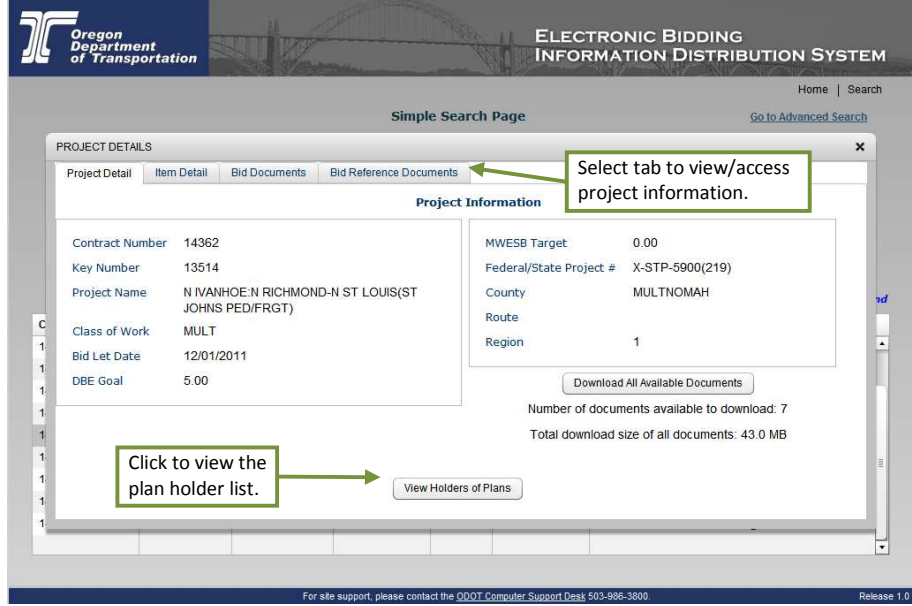

Project information appears on four different tabs:

- Project Detail
- Item Detail
- Bid Documents
- Bid Reference Documents

From the *Project Details* window, you may also view the plan holder list. Go to **Plan Holder List** for more information.

*To return to the search results,* click the **X** in the upper right corner to close the *Project Details* window.

**Project Detail Tab** The **Project Detail** tab provides high-level project information. You may also download all available bid and bid reference documents from this tab.

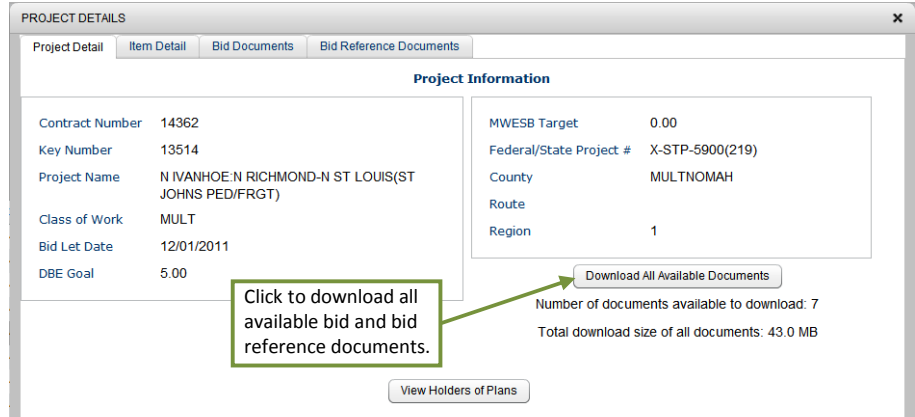

## **Download All Available Documents**

To download all available documents as a .ZIP file:

- 1. Click **Download All Available Documents.** The *File Download* window opens**,** asking if you want to open or save the selected documents.
	- 2. Click **Save** to download and save the files to your desktop as a .ZIP file or click **Open** to download the files and then open and view the documents in Adobe Reader.

*Note: As an alternative to downloading all available documents from the Project Detail tab, you may also download selected bid and bid reference documents from the corresponding Bid Documents and Bid Reference Documents tabs.* 

#### **Item Detail Tab** The **Item Detail** tab lists items included within the bid request.

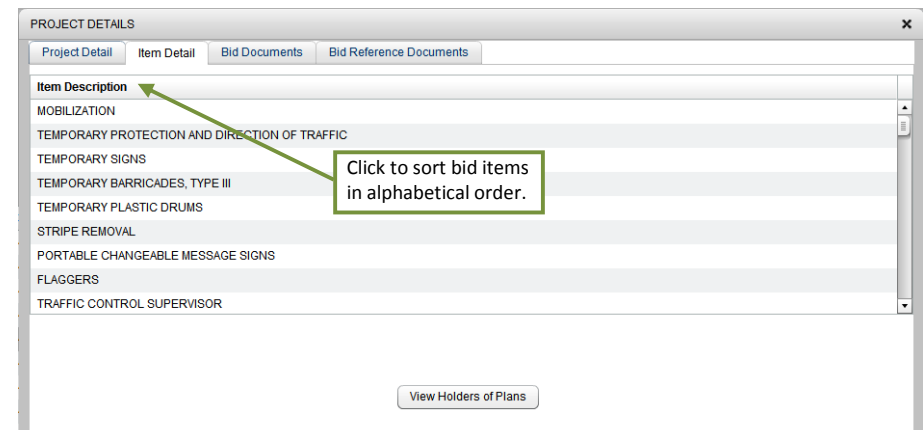

By default, the listed items appear in bid item number (which is not displayed) as would be found in a bid schedule. Click **Item Description** to sort the list alphabetically, in ascending or descending order.

**Bid Documents Tab** The **Bid Documents** tab lists the available bid documents for the selected project. From this tab, you may:

- Download a single bid document and open it in Adobe Reader
- Download selected bid documents as a .ZIP file
- Download all bid documents as a .ZIP file
- View bid document information

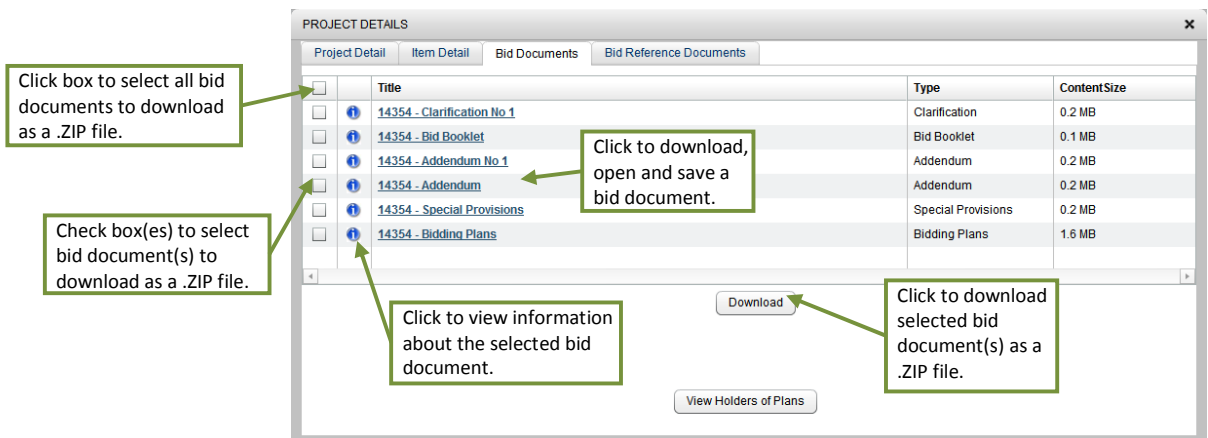

Types of bid documents available for any specific project may include:

- Bidding plans
- Bid special provisions
- Bid booklet
- Plan holder list
- Addenda
- Letters of clarification
- Mandatory pre-bid conference attendees list

**Download Bid Documents** *To download and open a single bid document,* click a document title to download and open it in Adobe Reader. Once opened in Adobe Reader, you may save a copy or print the bid document.

*To download selected bid document(s) as a .ZIP file:* 

- 1. Check the box(es) in front of the **Title** of the document(s) to download. *Note: Check the box in the heading row of the documents to quickly select all of the listed documents to download. Click it again to deselect all of the listed documents.*
- 2. Click **Download**. The *File Download* window opens, asking if you want to open or save the selected documents.
- 3. Click **Save** to download and save the files to your desktop as a .ZIP file, or

click **Open** to download the files and then open and view the selected documents in Adobe Reader.

**Bid Reference**  The **Bid Reference Documents** tab lists the available bid reference documents. From here, you may: **Documents Tab** • Download a single bid reference document and open it in Adobe Reader • Download selected bid reference documents as a .ZIP file • View bid reference document information PROJECT DETAILS Click box to select all bid Project Detail | Item Detail | Bid Documents | Bid Reference Documents reference documents to download as a .ZIP file. Bid Reference Documents obtained from ODOT eBIDS will not become part of the contract, as stated in the ODOT eBIDS Terms Of Use. ◥ Title **Type ContentSize** Click to download,  $\frac{1}{\sqrt{2}}$ 14354 - Drawing Drawing 0.1 MB ⋠ open and save a bid 14354 - Geotechnical Report Coordination 29.1 MB reference document. Check box(es) to select bid Click to view information about the selected bid reference document(s) to download as a .ZIP file. reference document. Click to download selected bid reference document(s) Download as a .ZIP file. View Holders of Plans

> Types of bid reference documents available for any specific project may include:

- Local land use permit
- Final geotechnical report
- Hazardous materials corridor study report (level 1)
- Hazardous materials preliminary site investigation report (level 2)
- Hydraulics report
- Storm water report
- Earthwork cross-sections
- As-constructed drawings

*Note: Bid reference documents obtained from eBIDS do not become part of the contract, per the eBIDS terms of use.*

### **Download Bid Reference Documents**

*To download and open a single bid reference document,* click a document title to download and open it in Adobe Reader. Once opened in Adobe Reader, you may save a copy or print the bid reference document.

*To download selected bid reference document(s) as a .ZIP file:* 

- 1. Check the box(es) in front of the **Title** of the document(s) to download. *Note: Check the box in the heading row of the documents to quickly select all of the listed documents to download. Click it again to deselect all of the listed documents.*
- 2. Click **Download**. The *File Download* window opens**,** asking if you want to open or save the selected documents.
- 3. Click **Save** to download and save the files to your desktop as a .ZIP file, or click **Open** to download the files and then open and view the selected documents in Adobe Reader.

# **Plan Holder List**

#### **View Plan Holder List** From the *Project Details* window, click **View Holders of Plans** to view the plan holder list online.

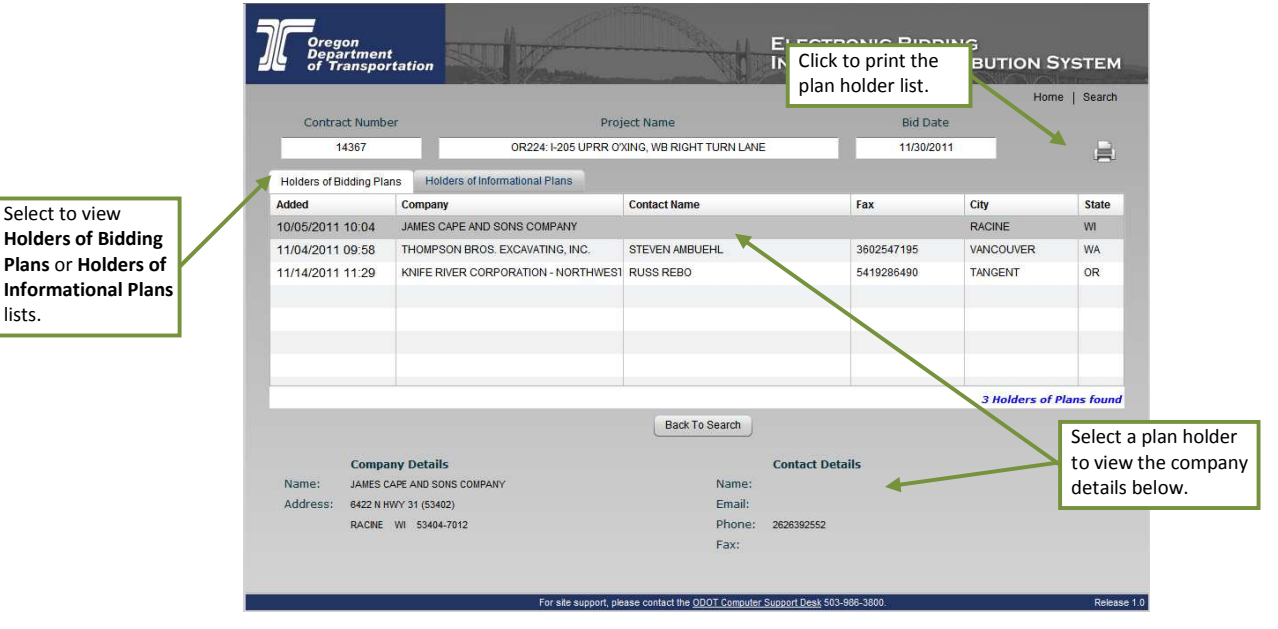

*Note: When an external eBIDS user registers on a plan holder list, a 30 to 45 minute delay occurs between when the person registers and when the registration appears on the plan holder list.* 

The plan holder list includes a **Holders of Bidding Plans** tab for registered prime contractors and a **Holders of Informational Plans** tab for other registered entities such as subcontractors and suppliers who are interested in the project.

*To view a plan holder's address and contact details,* click on a **Company** name and the **Company Details** and **Contact Details** appear below the list.

*To print the selected plan holder list,* click the printer icon.

*To return to the search page,* click **Back to Search**.